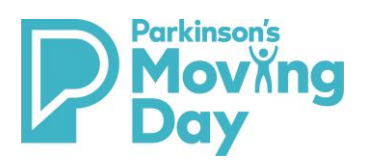

# **Participant Center - General Guide**

# Table of Contents

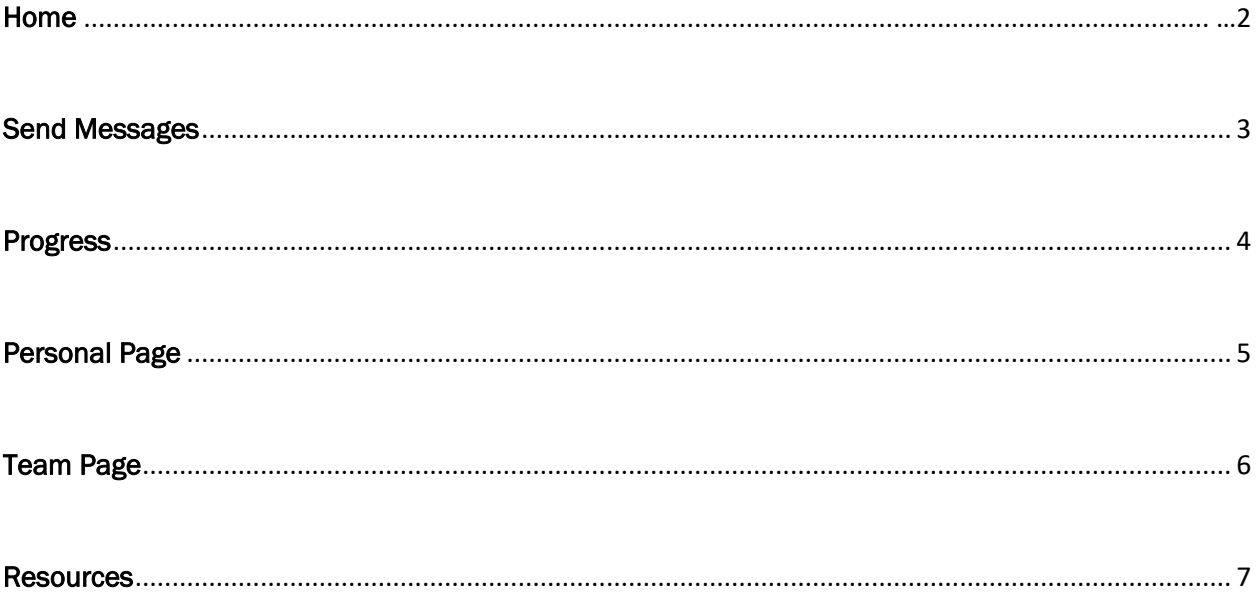

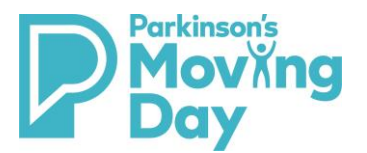

# **Participant Center - General Guide**

## Home Page

On your home page of the participant center you can:

- Update your personal fundraising goal
- Download your Personal Donation List (a CSV file of all your donors)
- Self-donate Lead by example and make a personal donation
- [Start a Facebook Fundraiser](https://movingdaywalk.org/facebook-fundraiser-tool/)
- [Download the Moving Day App](https://movingdaywalk.org/cms/wp-content/uploads/2020/01/Moving-Day-App-How-To-Guide.pdf)
- Check your recent activity See who has joined your team, check emails you have sent from your center, who has donated to you and any personal messages of encouragement they have left!

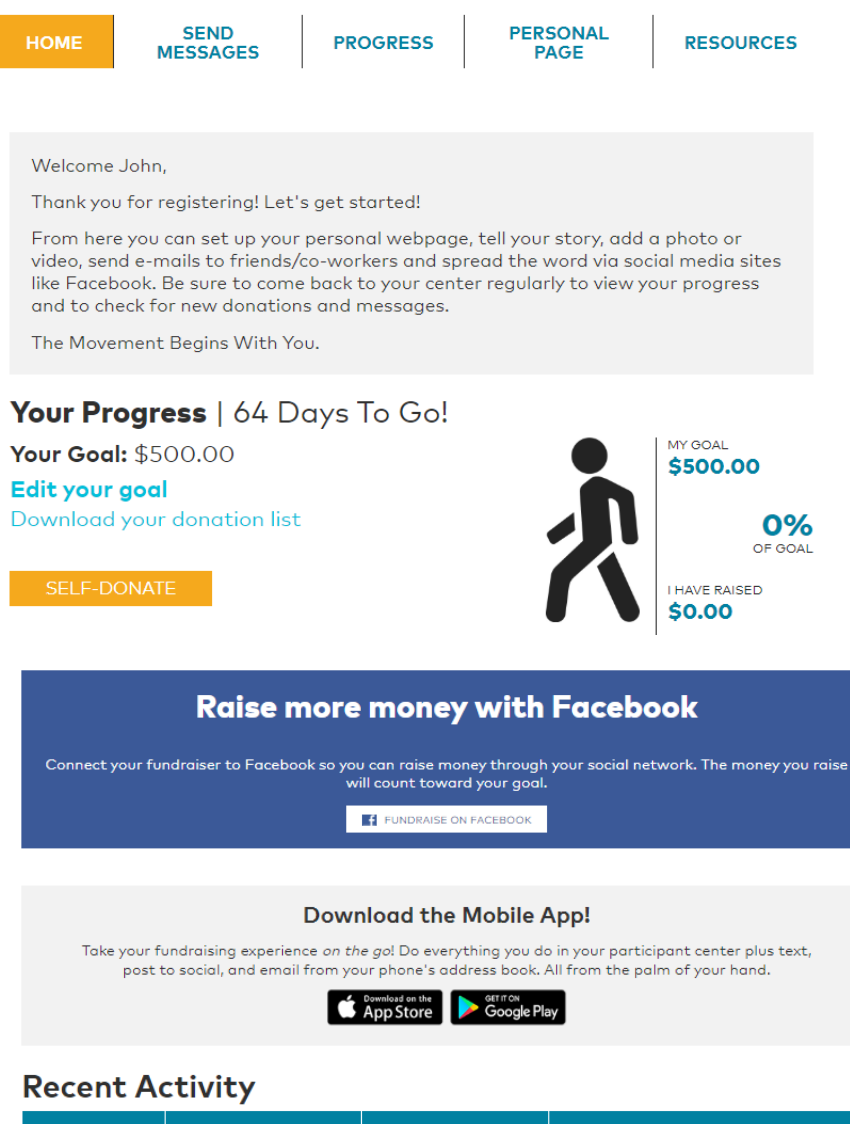

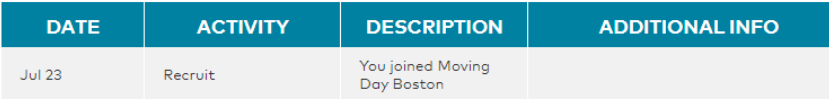

# **Participant Center - General Guide**

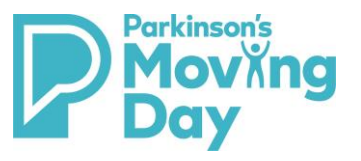

## Send Messages

You can click the 'Send An Email Directly From Your Participant Center' button to access the participant center's classic email tools or you can use the center's new features to connect to your Facebook, personal email, Twitter and Linked in accounts. You will need to click on the social media icons to login to your personal accounts and you can then easily send out messages or thank you's using the templates provided!

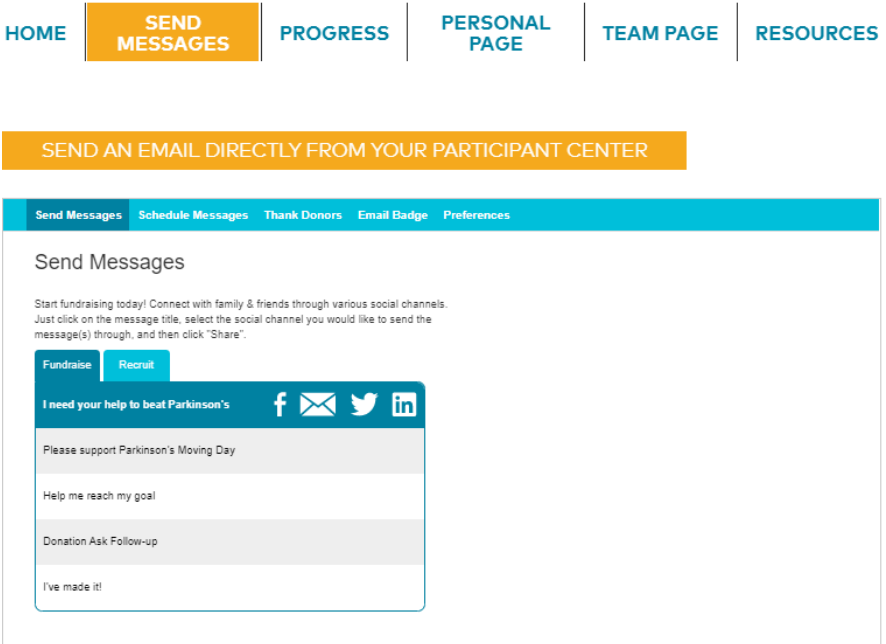

#### If you choose to use the classic

email tools to send email directly from your center, once you click on the button mentioned in the previous step, you will see the following:

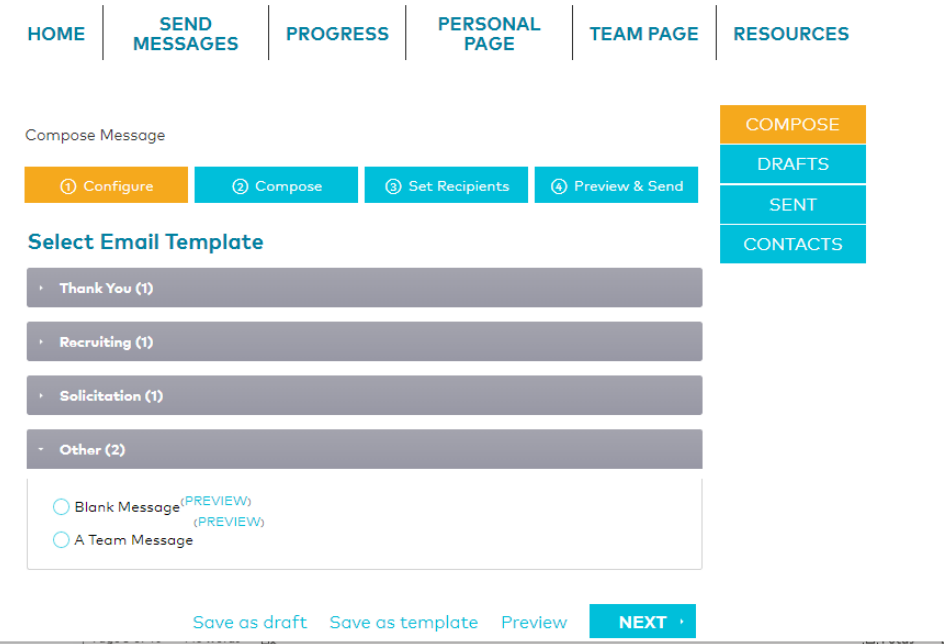

**1. Configure>** Select the appropriate email template, **2. Compose>** click next to review the default content and make any edits necessary, **3. Set Recipients>** click next to then select your recipients (you can add individual email contacts or import an email contact list. **NOTE:** Any contacts entered/uploaded to your center from past events are saved), 4. **Preview & Send>** click next to preview your email. If happy with the content click send.

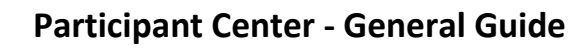

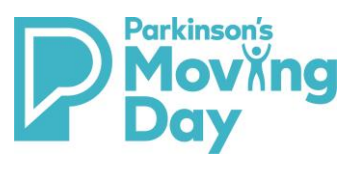

### Progress

If you are a Team Captain, you can toggle between your personal progress and team progress by clicking the 'Personal' or 'Team' buttons in the right column of the Progress tab.

**Personal Progress:** You can edit your personal goal, selfdonate, download your donation list, and view your donor history.

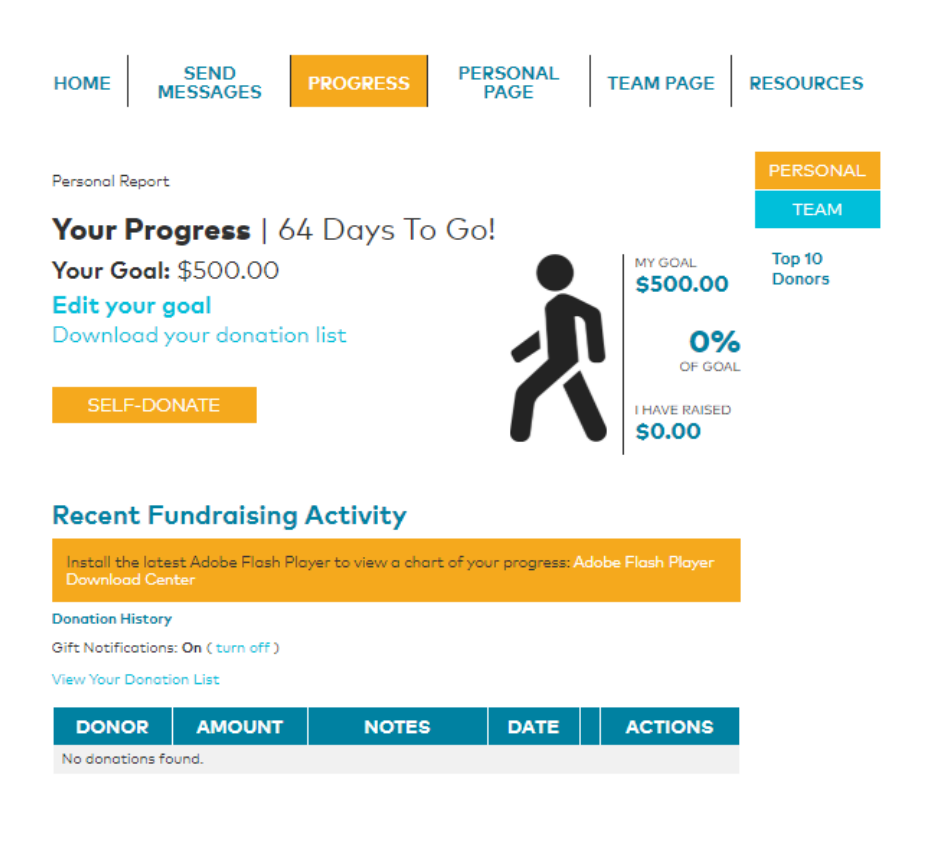

**Team Progress:** You can edit your team goal, selfdonate, view team-mates and download your team roster and statistics.

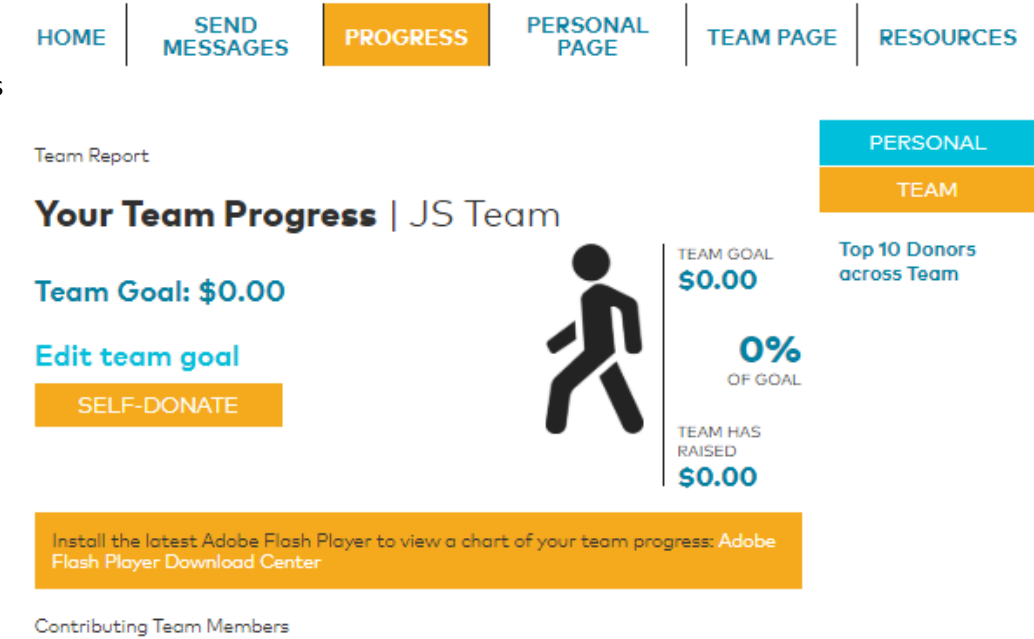

(View all teammates or Download roster) (Download team statistics)

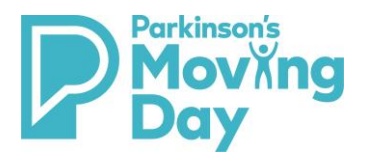

# Personal Page

From the Personal Page tab you can edit your personal page (**Note:** make sure to click save to save your updates) and when you click on the 'Add/Change Photo or Video' button in the right column you can upload a new image or add a YouTube video link. You can also create a shortcut url link by clicking on URL Settings:

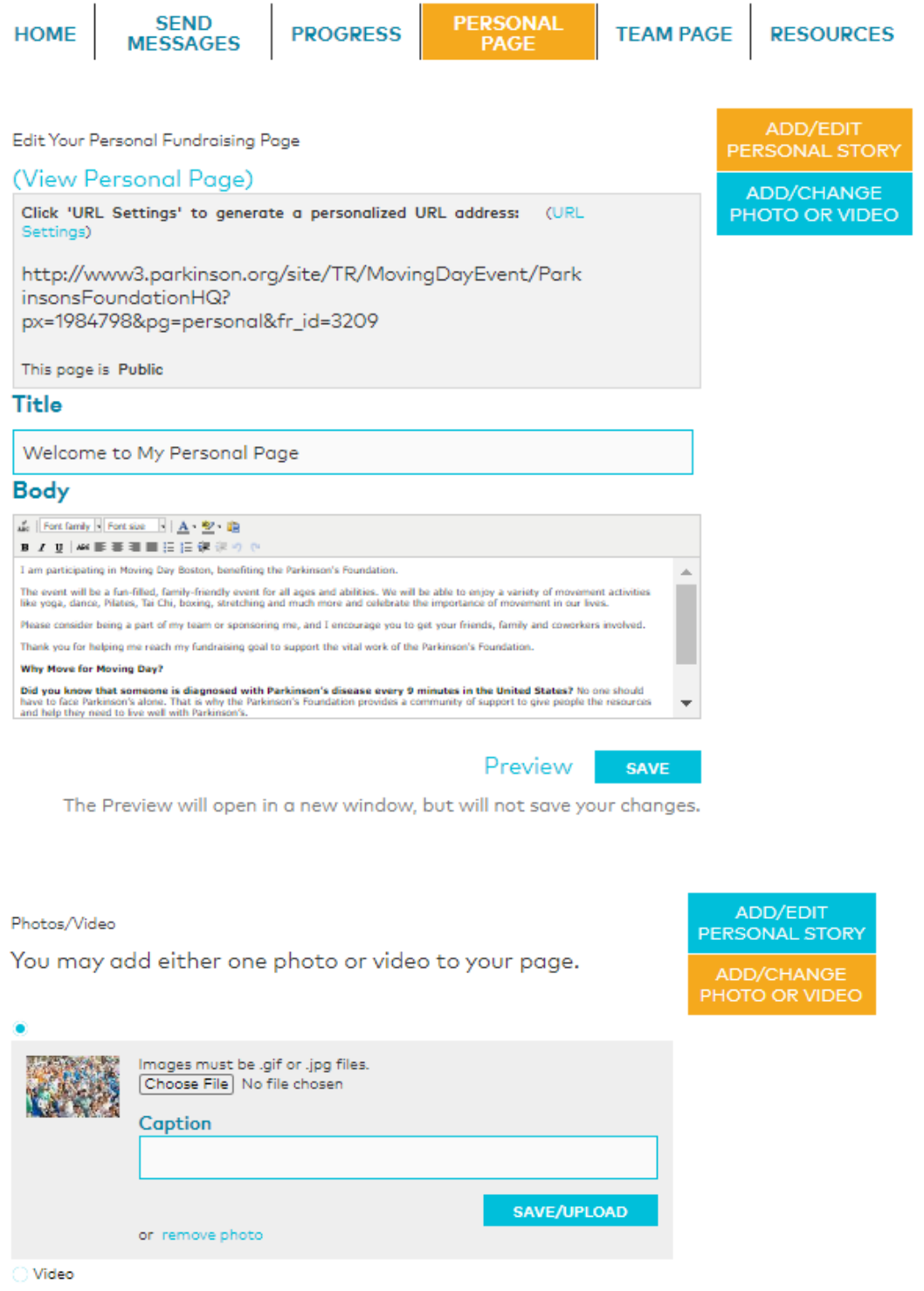

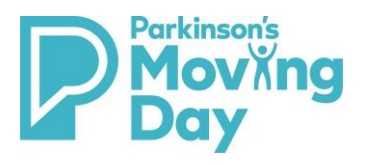

### Team Page

From the Team Page tab you can edit your Team page content and upload a photo (**Note:** make sure to click save/upload to save your updates). You can also create a shortcut url link by clicking on URL Settings. To change your team name or team division click edit in the right column box, make your updates, and click update:

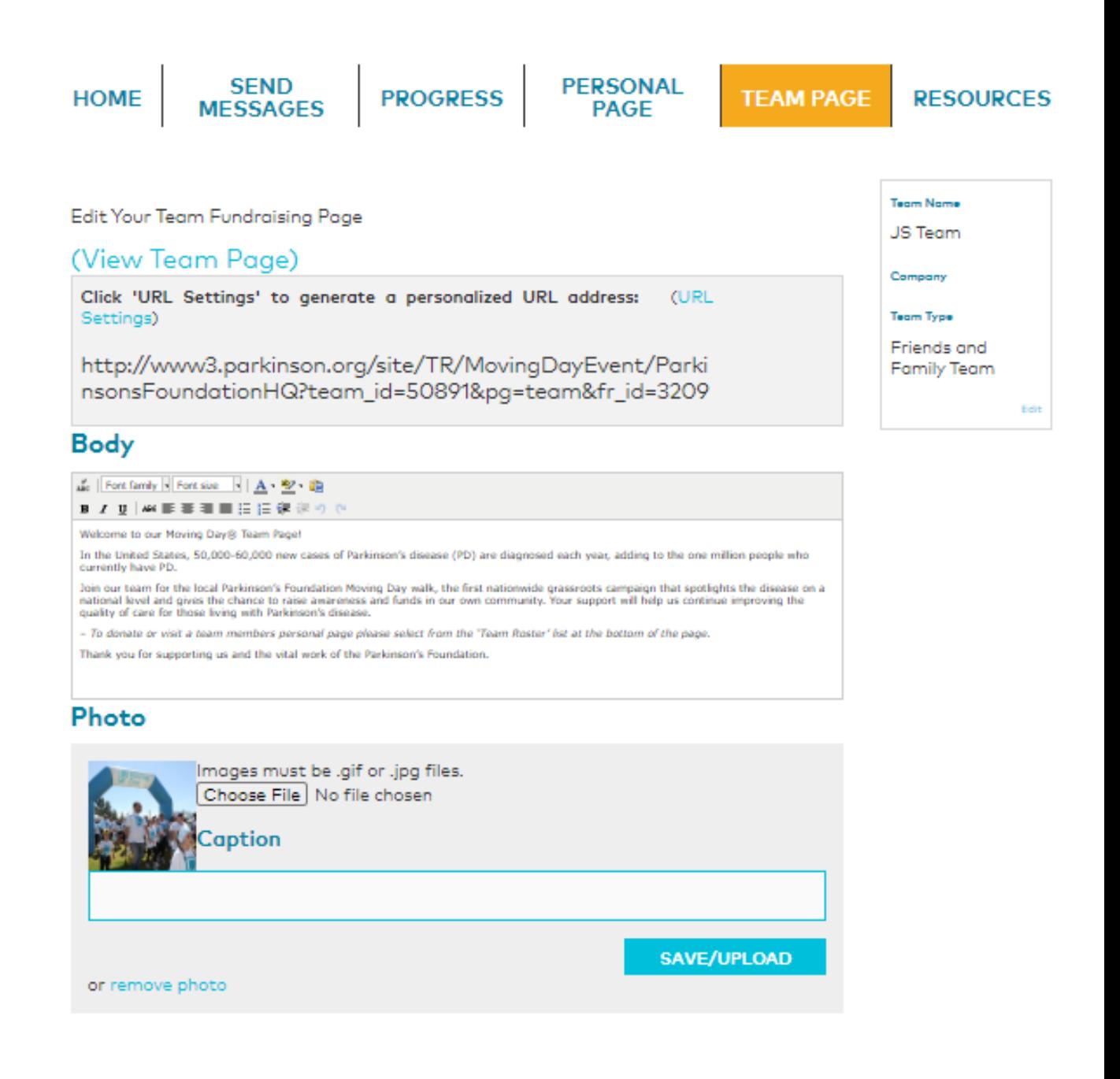

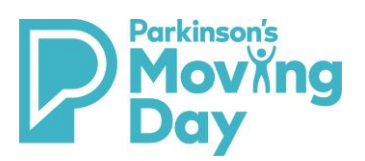

#### **Resources**

On the 'Resources tab' you will find our 'how to' documents. These include a Mobile App Guide, Facebook Fundraiser Guide, Team Captain Guide, Walker Forms, FAQ's and Social Media Tools. Everything to assist you in making your fundraising fun and easy.

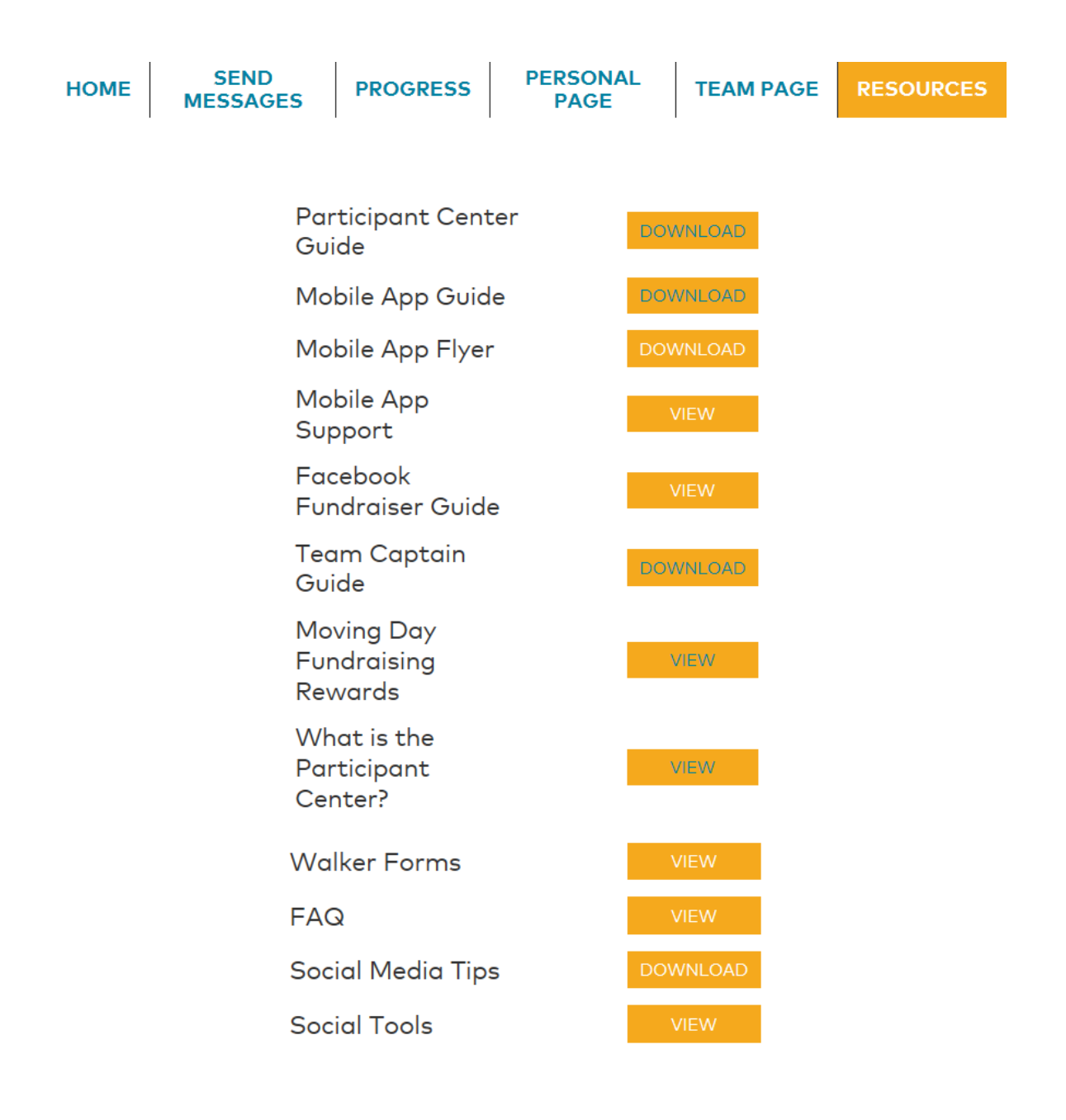